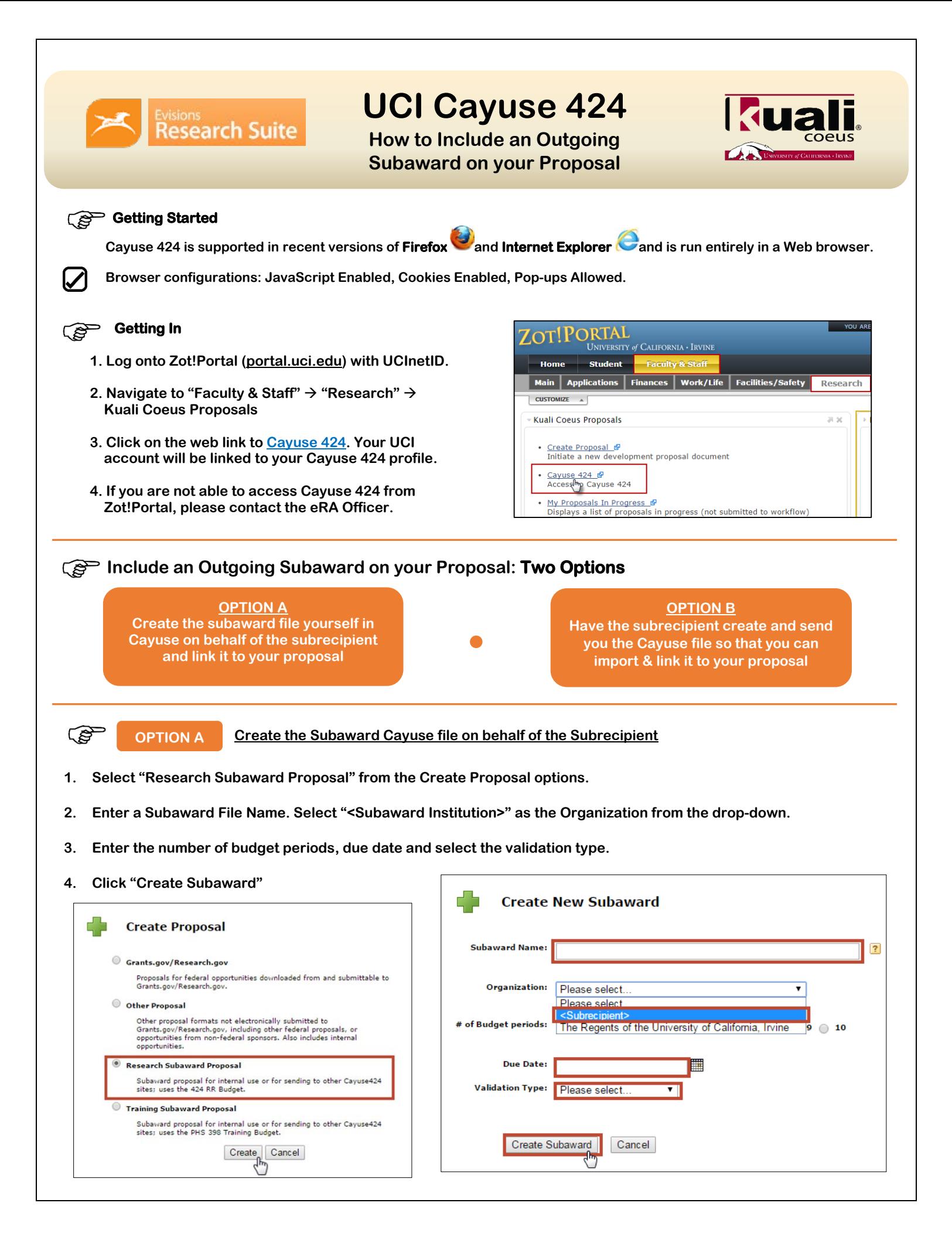

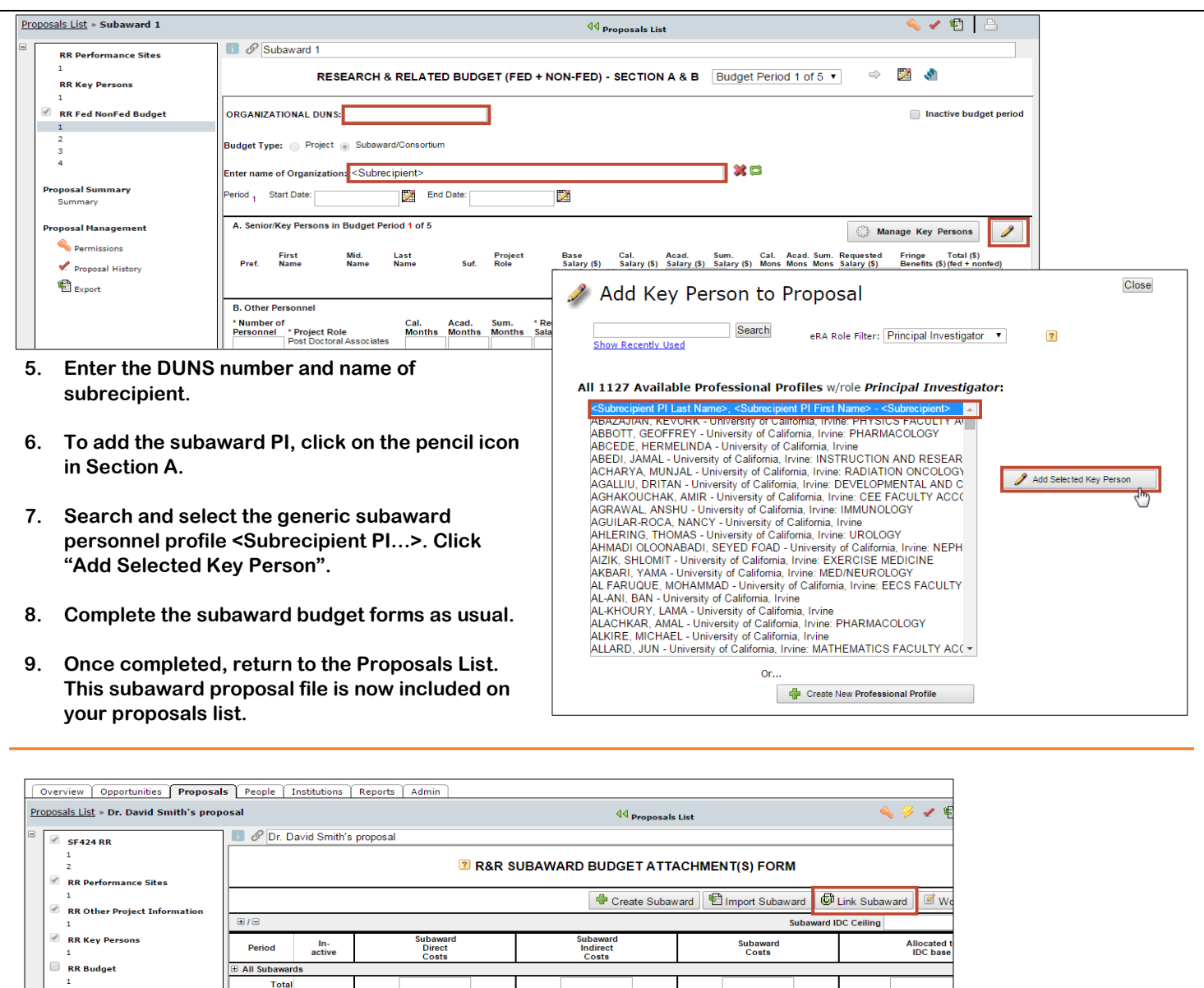

- **10. To link your Subaward, open your prime proposal file and navigate to the RR Subaward Budget Attachment page.**
- **11. Click on "Link Subaward."**

**RR Subaward Budget Attachm** 

**DUC 200** 

- **12. A new window will list subaward proposal files to choose from.**
- **13. Select the appropriate subaward file and then click "Link in Subaward."**
- **14. Once linked, this subaward will be nested under the prime proposal.**

 $\mathbb{N}$ Page 1  $of 1$  $\overline{\mathbf{v}}$ Ы Ò ō ъ Proposal R R. David Smith's proposal R Subaward Proposal for Dr. Smith

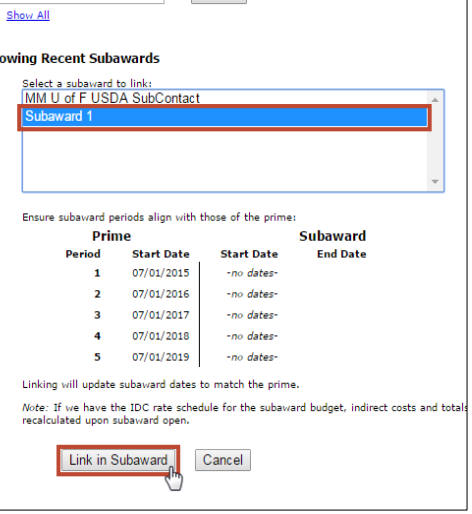

**Contain Subaward Proposal** 

 $\overline{\phantom{a}}$ 

Show

Search

کھی

**OPTION B Subrecipient Creates and Sends the Cayuse File to be Imported and Linked to UCI Proposal** 

- **If the subrecipient is a Cayuse institution, they can send you their Cayuse subaward file.**
- **If the subrecipient is not a Cayuse institution, they can utiliz[e www.subawards.com](http://www.subawards.com/) to create a Cayuse subaward file to send to you based off of the SF424 R&R Subaward Templates.**
	- **1. Once the file has been sent to you, save it on your computer.**
	- **2. Import the subaward file into your proposal by navigating to the RR Subaward Budget Attachment form and clicking "Import Subaward"**

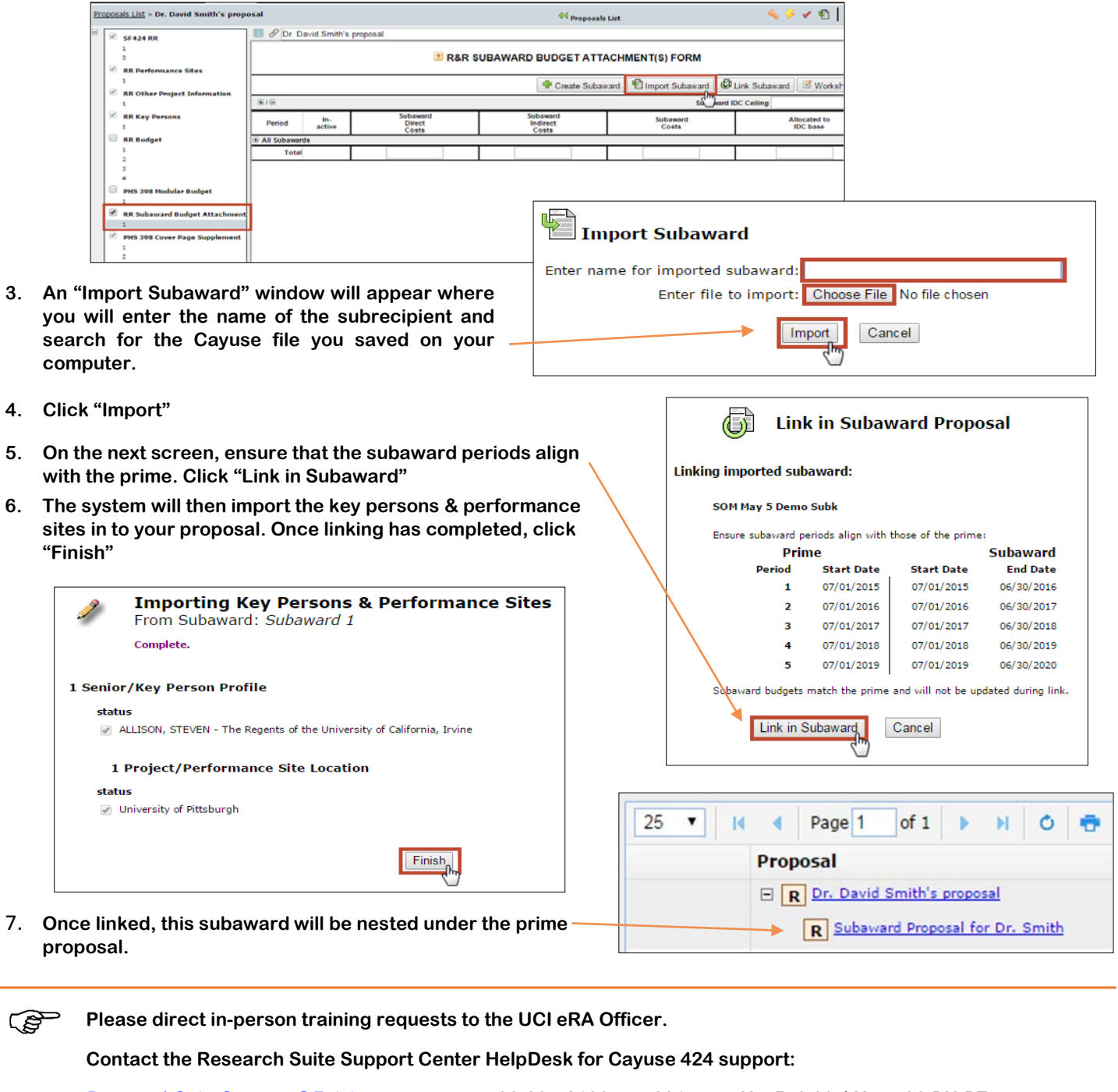

**[ResearchSuiteSupport@Evisions.com](mailto:ResearchSuiteSupport@Evisions.com) • 503-297-2108 ext. 201 • M – F, 6:00 AM – 5:00 PM PT**

**Cayuse 424 Support, including the User Reference Manual, Training Materials, Browser Support & Configuration is available online at [http://support.cayuse.com/docs/cayuse-424.](http://support.cayuse.com/docs/cayuse-424)**